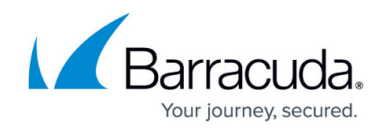

## **Editing Aggregator Roles and Access**

<https://campus.barracuda.com/doc/99615470/>

To edit roles and access, perform the following steps.

1. At the MSP account page, click **Roles & Access**, as shown below.

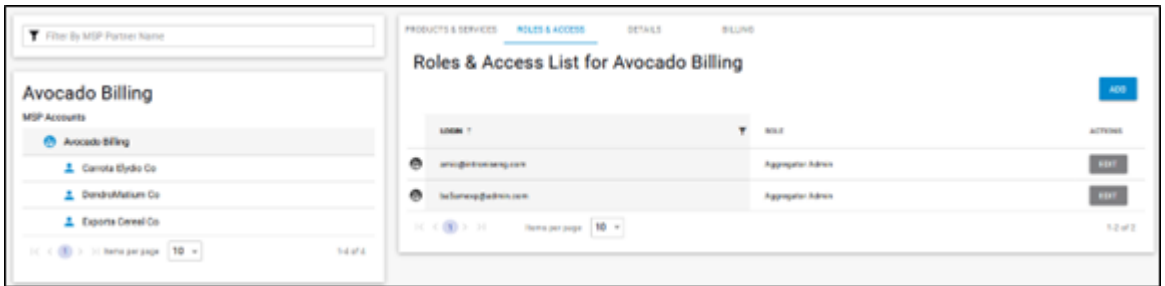

The Roles & Access List is displayed.

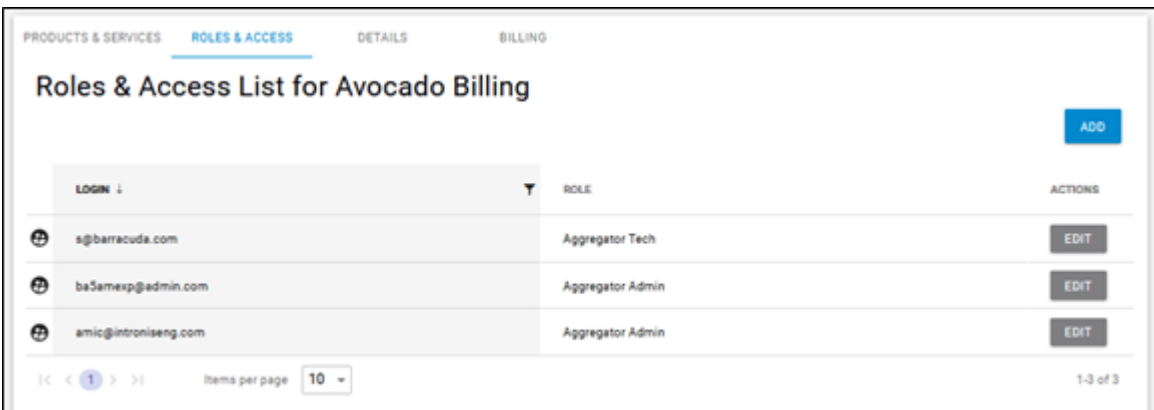

2. At the row of the role you wish to edit, click **Edit**. The Edit Login wizard is displayed.

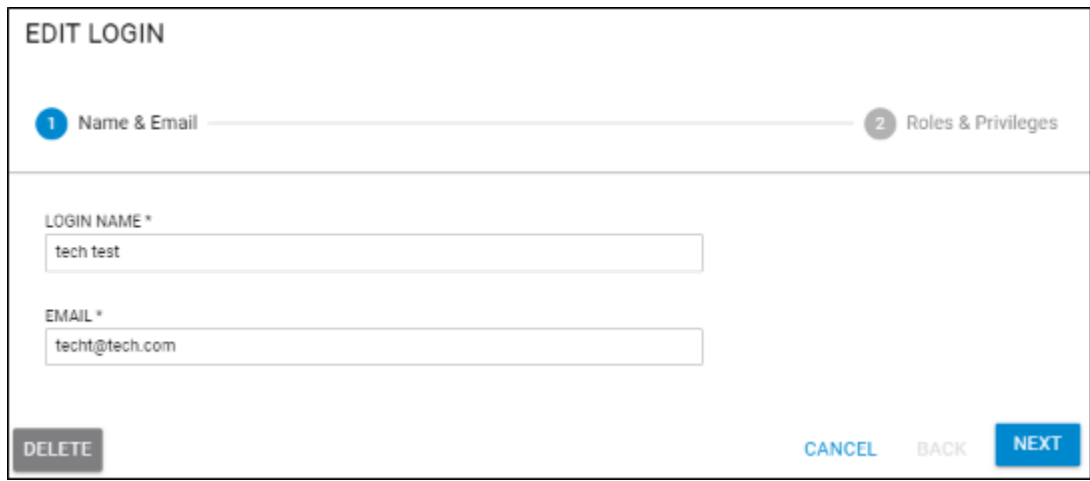

3. Optionally, make any edits and then click **Next** . The Role and Privileges page is displayed. See [About Billing Aggregator Roles](http://campus.barracuda.com/doc/99615317/) for more

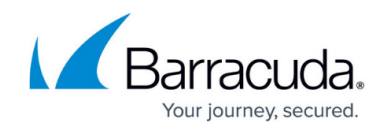

## information.

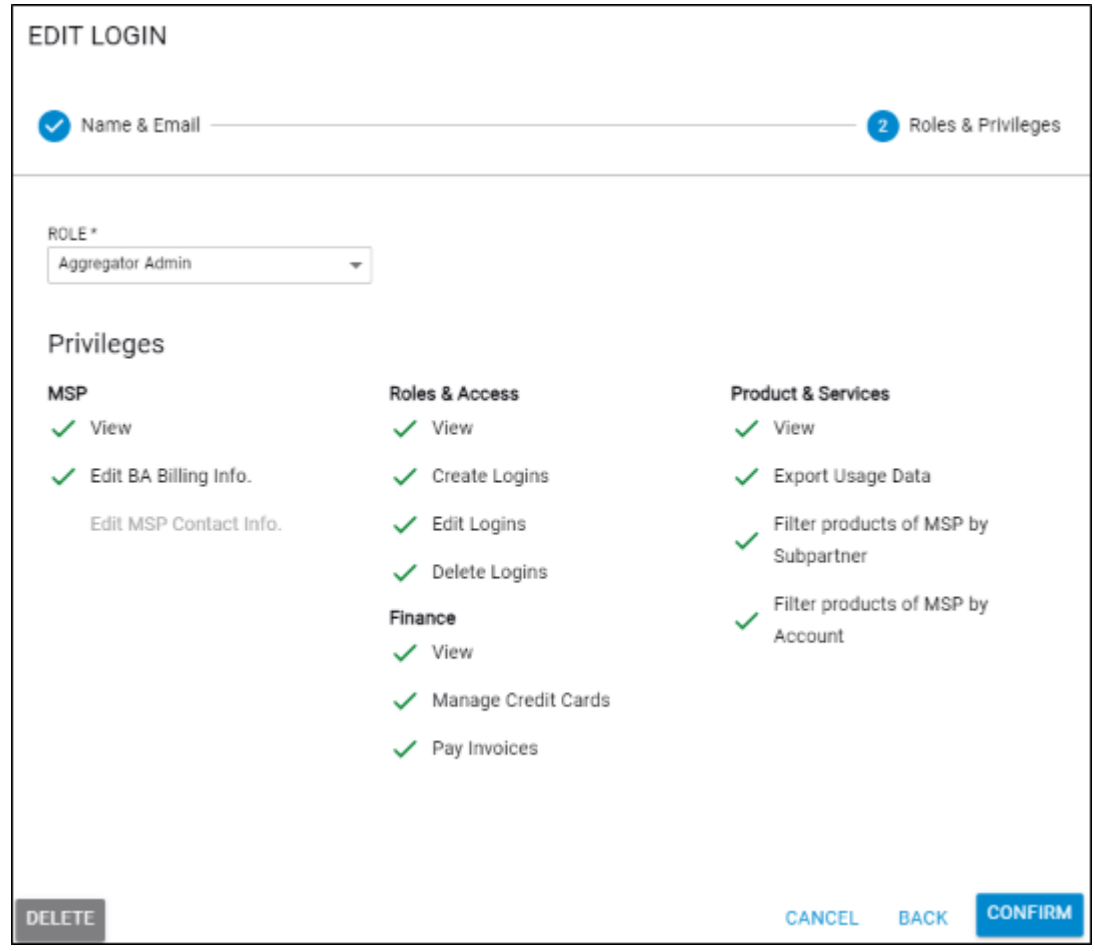

4. Optionally, make your edits and then click the **Confirm** button.

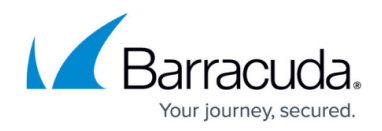

## **Figures**

- 1. campus roles.png
- 2. campus add role.png
- 3. campus add login wiz ba edit.png
- 4. campus add login wiz ba edit1.png

© Barracuda Networks Inc., 2024 The information contained within this document is confidential and proprietary to Barracuda Networks Inc. No portion of this document may be copied, distributed, publicized or used for other than internal documentary purposes without the written consent of an official representative of Barracuda Networks Inc. All specifications are subject to change without notice. Barracuda Networks Inc. assumes no responsibility for any inaccuracies in this document. Barracuda Networks Inc. reserves the right to change, modify, transfer, or otherwise revise this publication without notice.